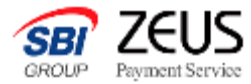

# 決済ページURL発行機能 テスト決済マニュアル

### (テスト決済、継続課金テスト)

Confidential インティングのサイトをついている。本書の無断複写転載および利用使用は、特定の場合を除き、株式会社ゼウスの著作権の侵害になります

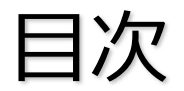

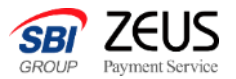

# 1. テスト決済(初回)用のメール送信

- 2. テスト決済
- 3. 決済結果の確認
- 4. (継続課金ご利用の加盟店様向け) テスト決済

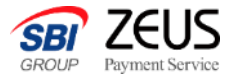

## **1.テスト決済(初回)用のメール送信**

00nfidential インティング・ショップ 本書の無断複写転載および利用使用は、特定の場合を除き、株式会社ゼウスの著作権の侵害になります マンチャング 2

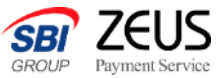

①加盟店様サポートページへアクセスします

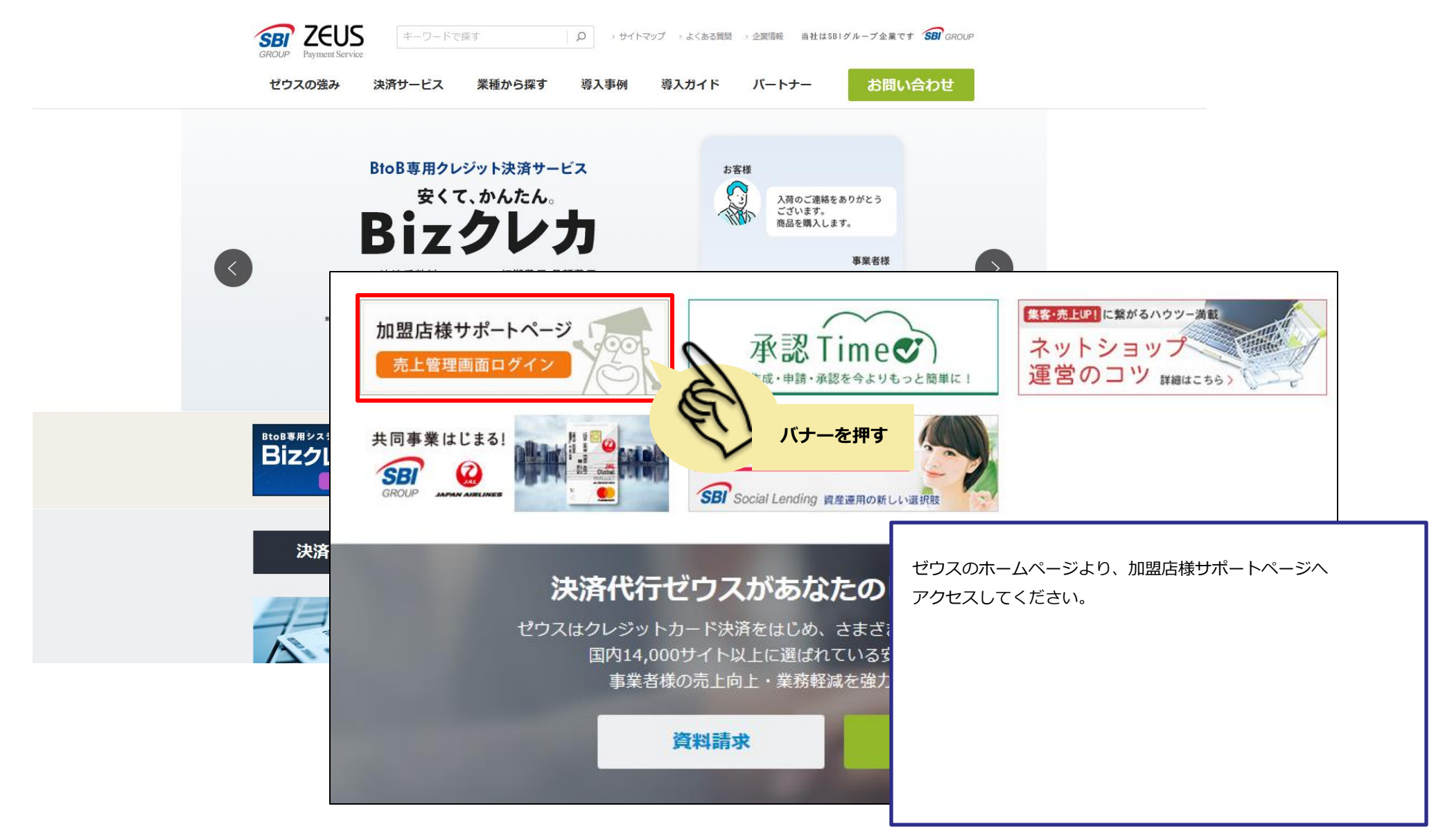

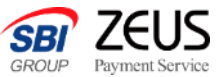

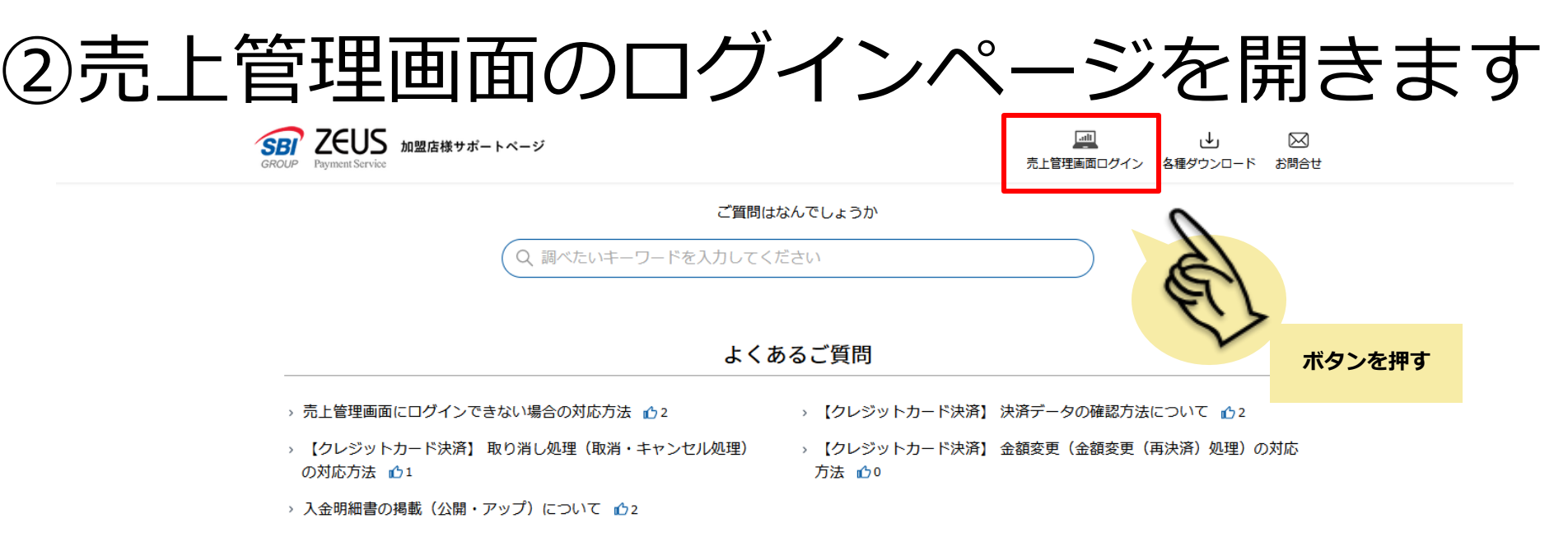

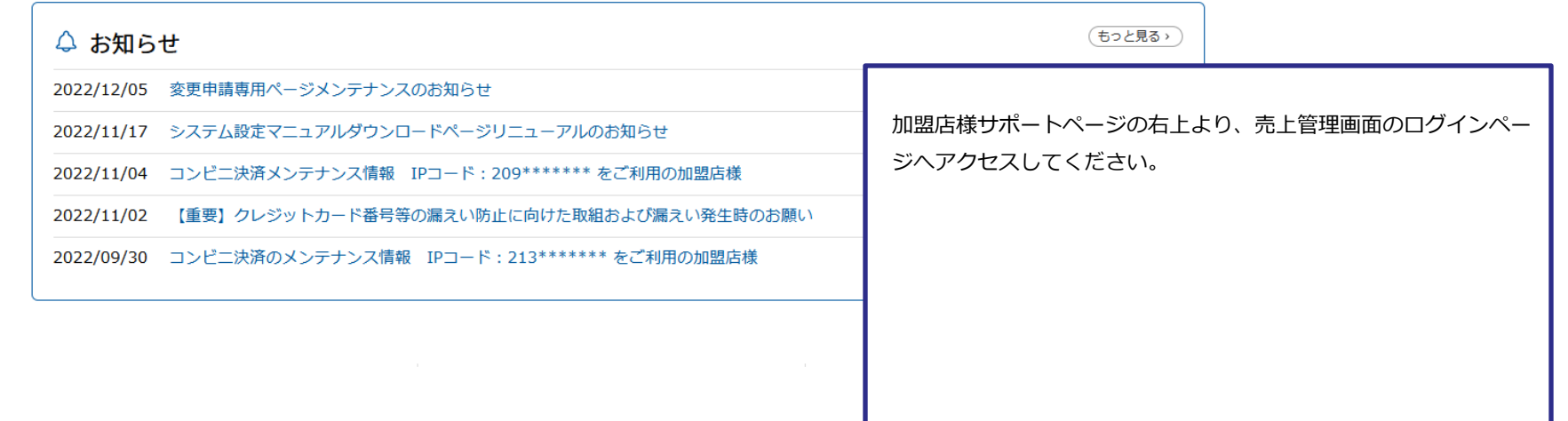

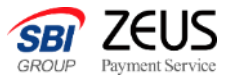

### ③売上管理画面にログインします

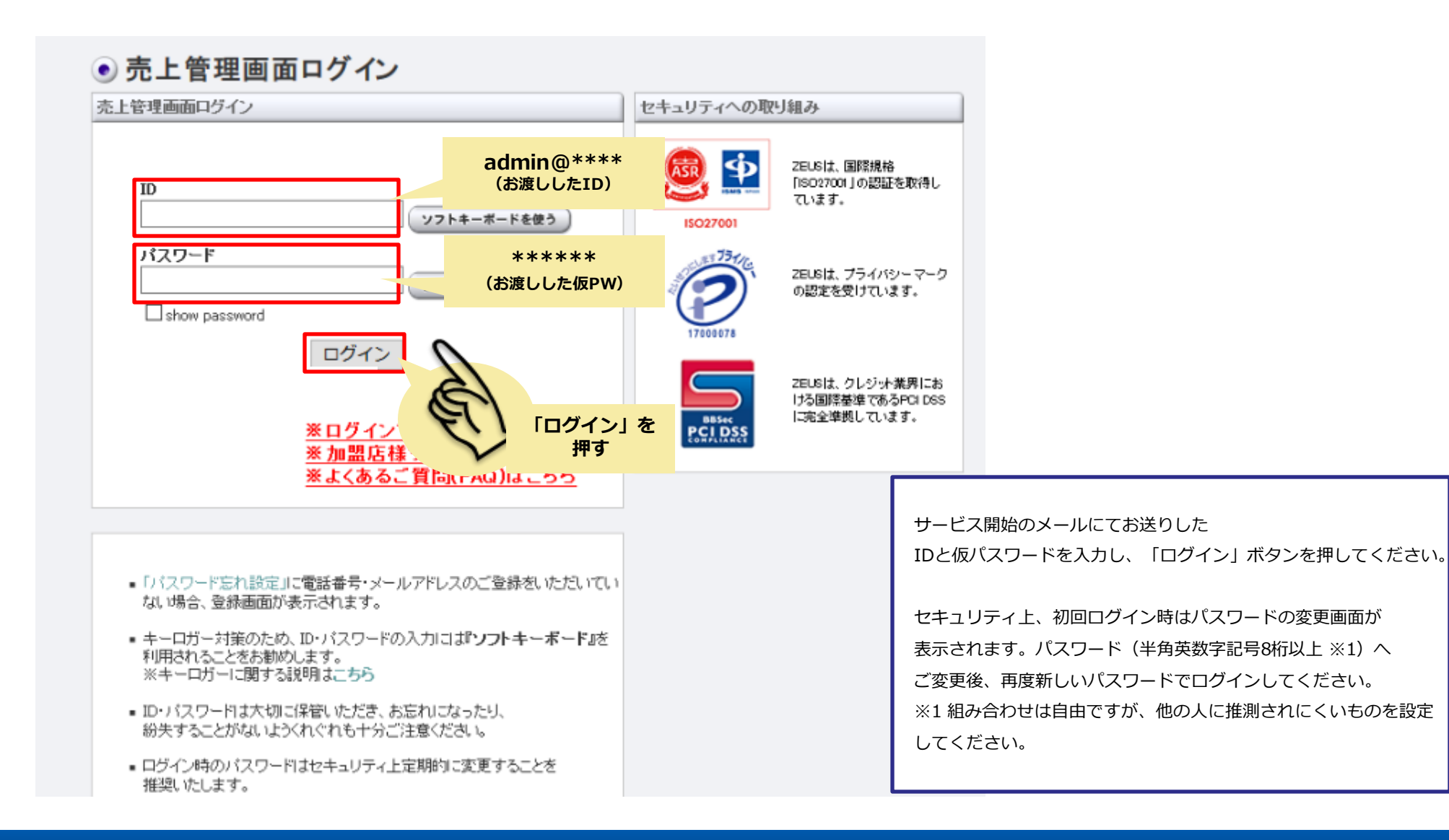

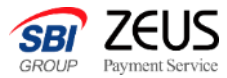

### ④決済ページのURL発行を行います

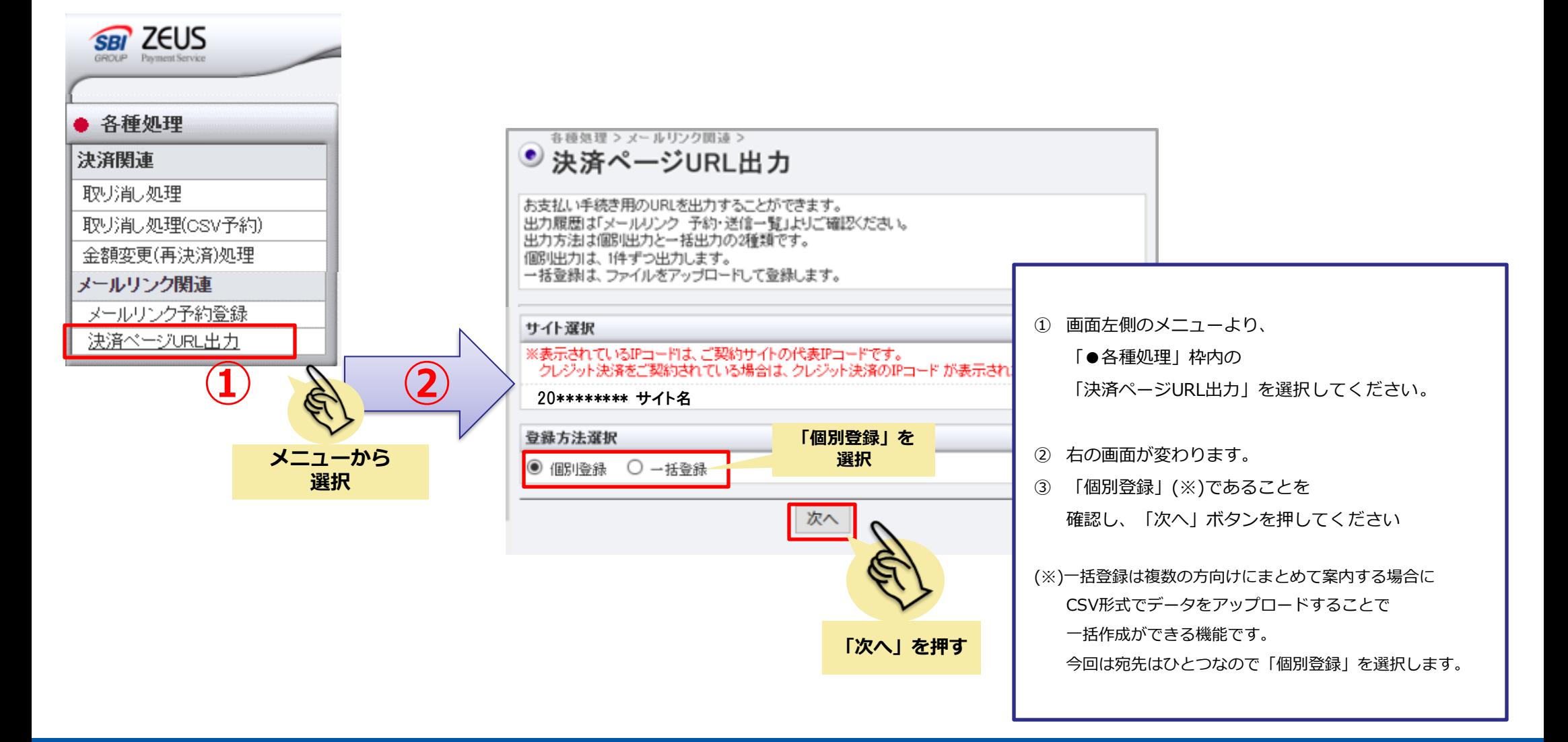

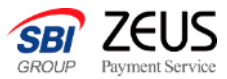

### ⑤1,000円をご自身に請求します

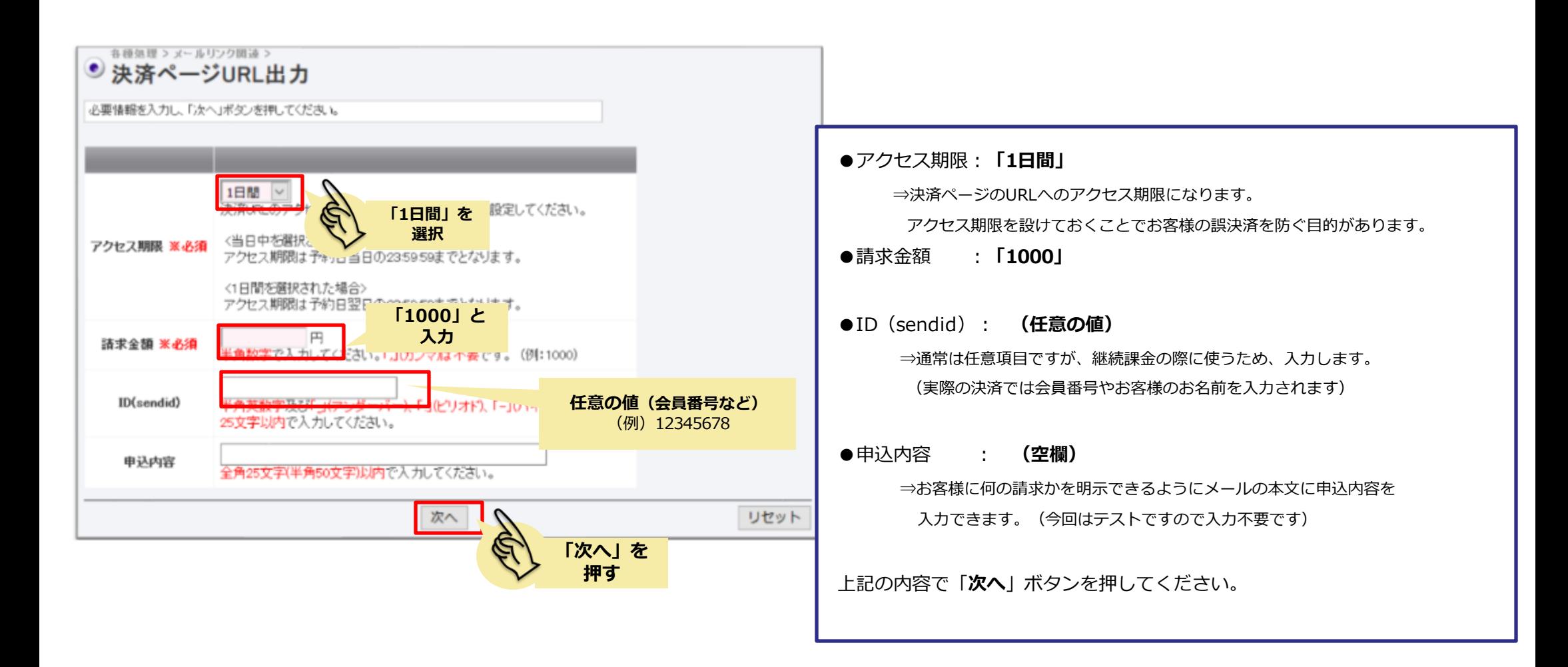

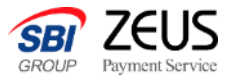

### ⑥決済ページURLのコピー

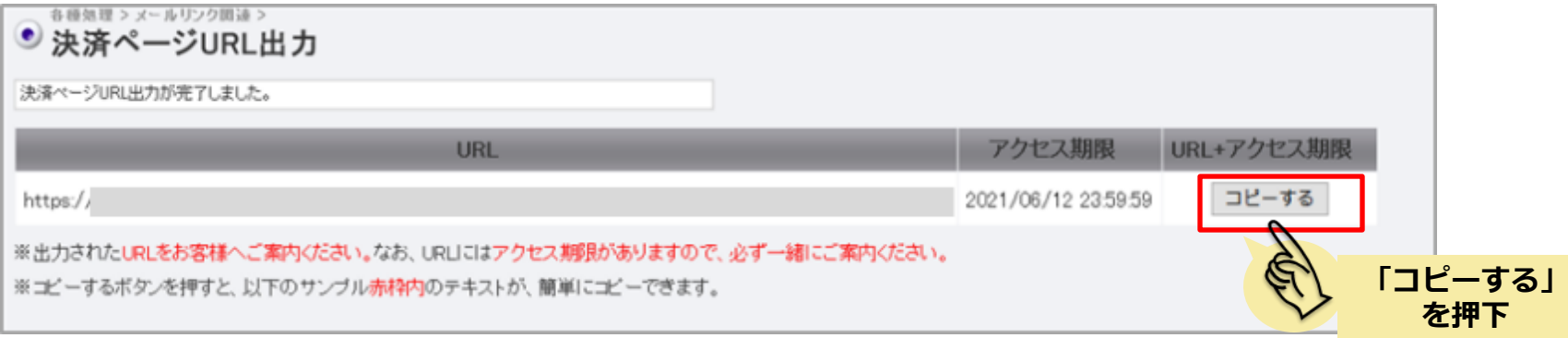

#### **「コピー」ボタンを押すと下記のような文言で コピーがされます**

#### 【お支払いはこちら】

[https://XXXX.XXXX.XXXXX?=XXXX.XXXX.XXXX.XXXX](https://xxxx.xxxx/)

アクセス期限:2021/06/12 23:59:59 ※期限を過ぎてしまった場合はご連絡ください。 決済ページのURLが発行されますので、「コピーする」ボタンを 押下して、URLのコピーをしてください。

#### 本番の決済では、

こちらの文言をメールやSMS、チャットなどに貼り 付けて、お客様へご案内してください。

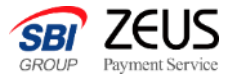

# **2.テスト決済(初回)**

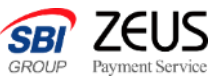

## ⑦カード決済するためのテストカード番号を 取得します

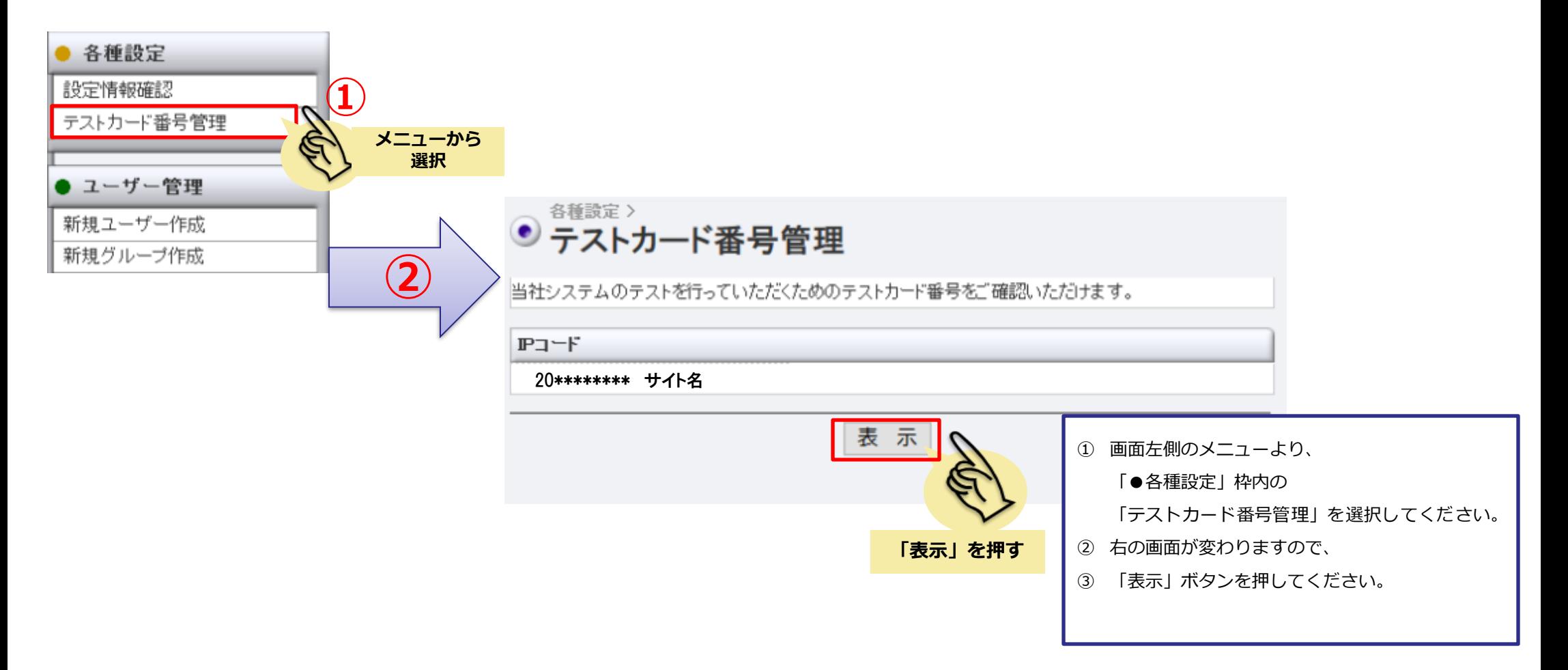

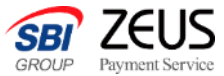

### ⑧テストカード番号の取得

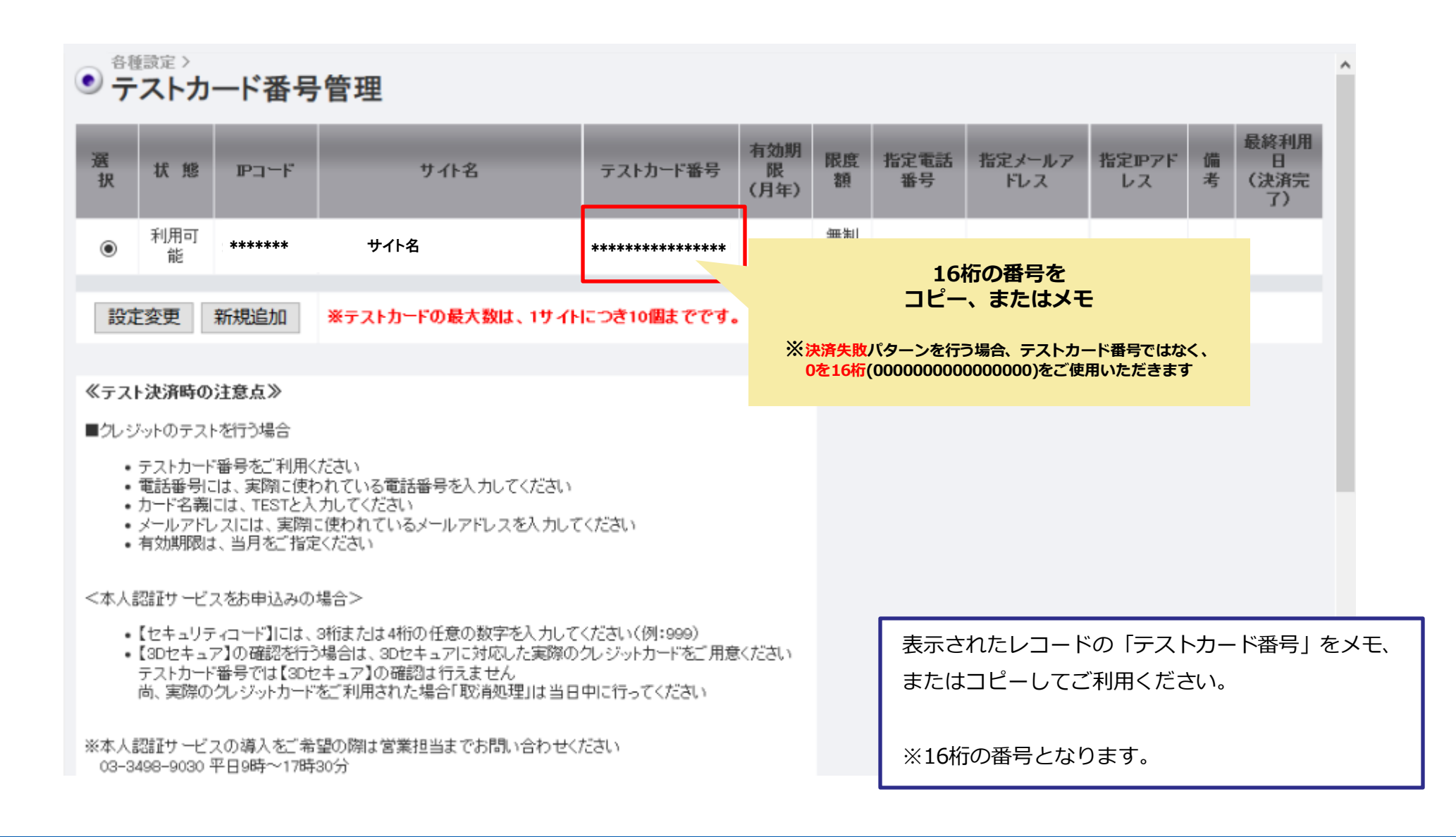

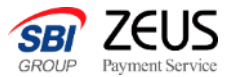

### ⑨決済ページのURLへアクセス

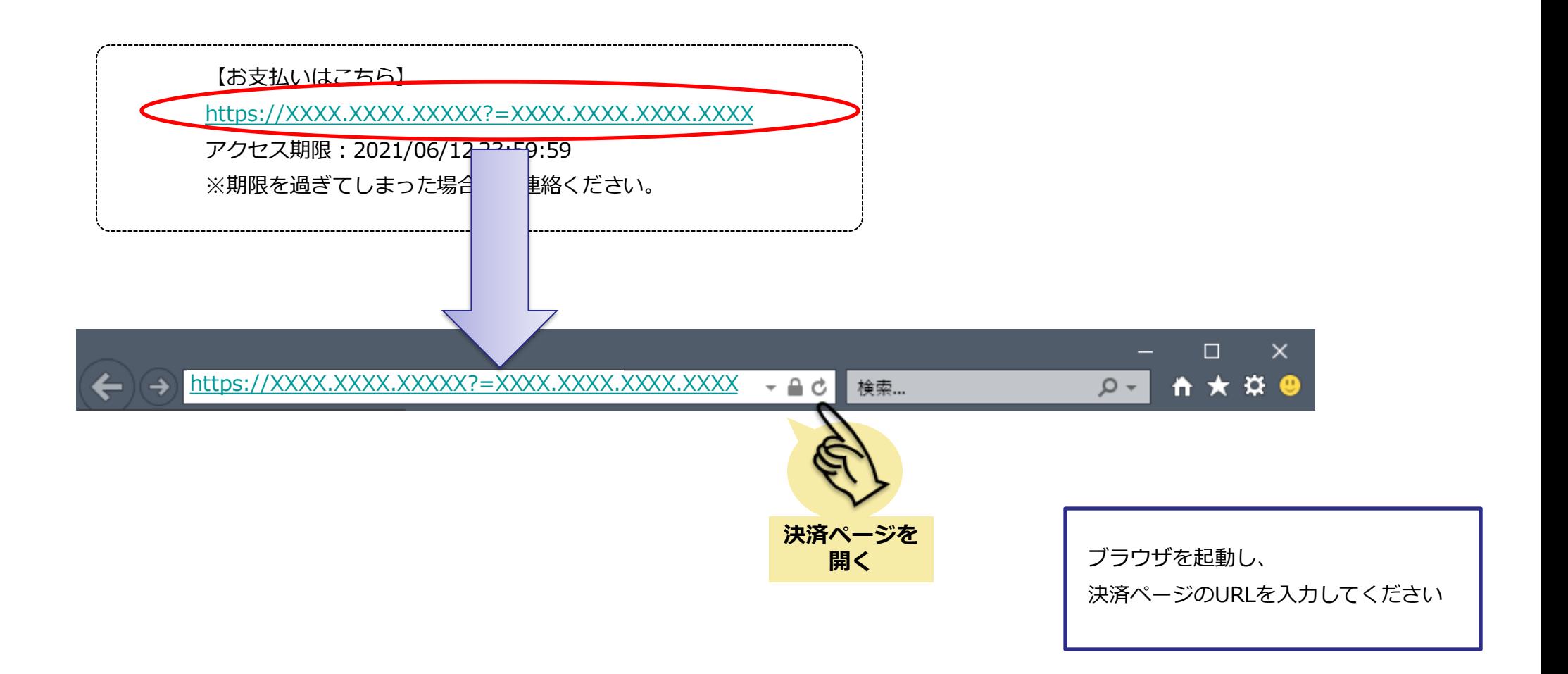

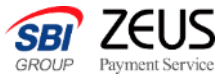

### ⑩お支払い方法の確認

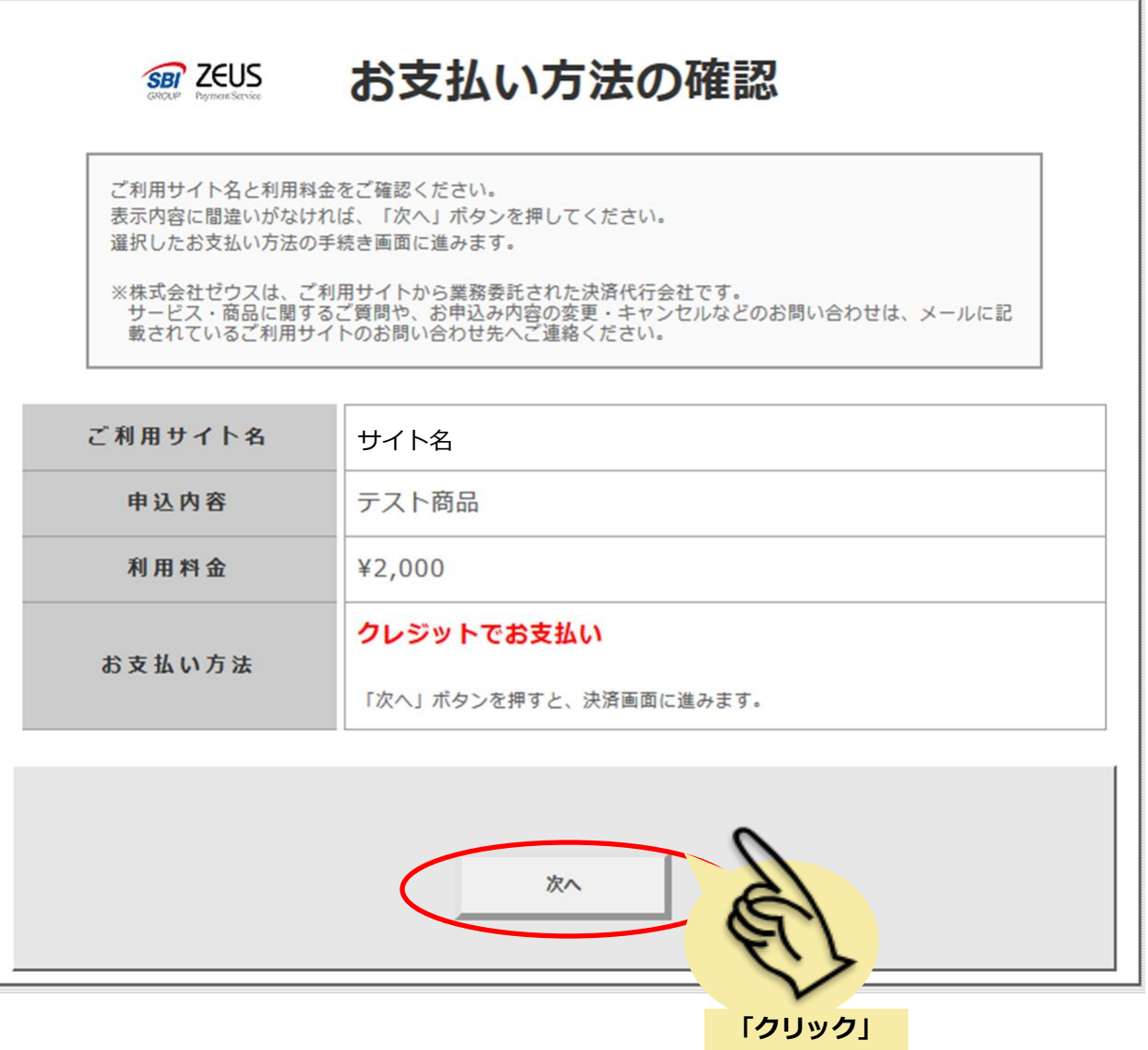

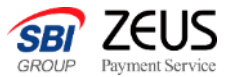

### ⑪項目の入力

お申し込みになる場合は、以下の項目をすべてご入力いただき「お申し込み内容確認」ボタンを押してください。

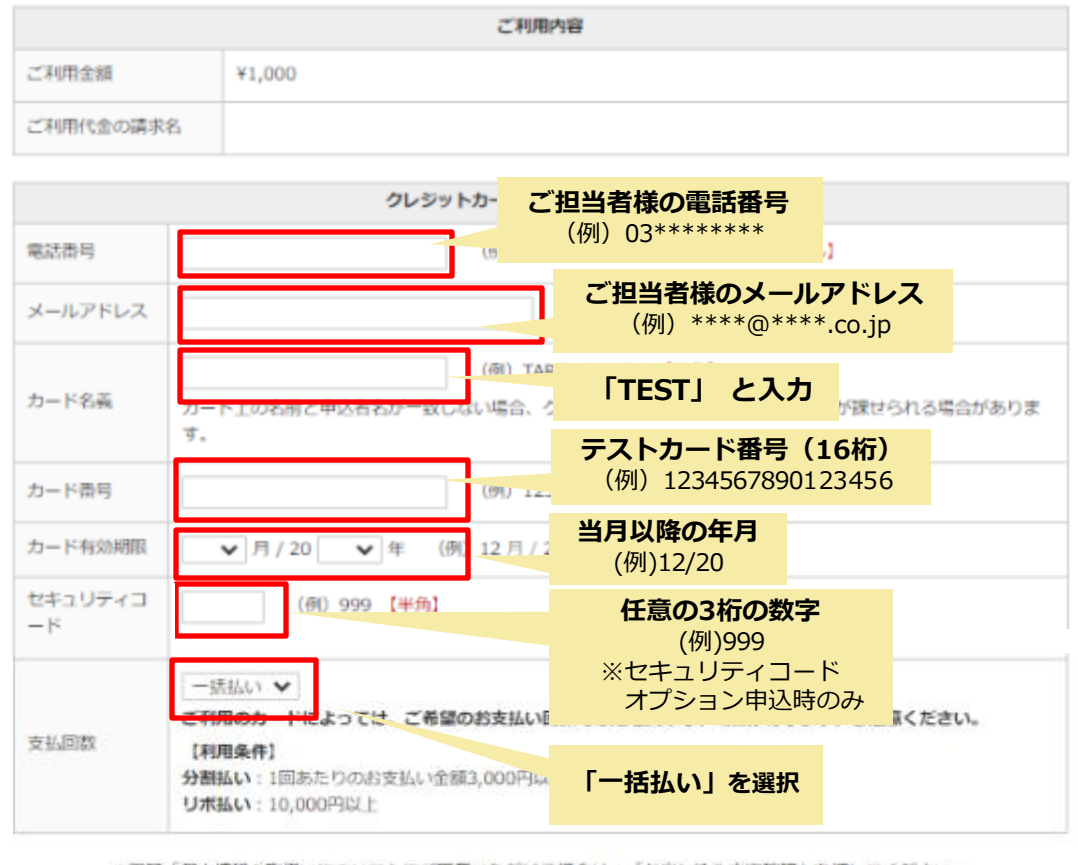

※下記「個人情報の取扱いについて」にご回答いただは2.18かは、「お申し込み内容確認」を押してください。

### お申し込み内容確認 **「クリック」**

決済ページでは下記のご入力をお願いいたします。

**●電話番号 : (ご担当者様の電話番号)** ※実在の電話番号でないと弊社不正利用検知システムにより、 決済失敗とされてしまいますので、ご注意ください。

**●メールアドレス : (ご担当者様のアドレス)** 

●カード名義 : **TEST**

**●カード番号 : (テストカード番号)** マニュアルの⑧で取得したものになります。

- ●有効期限 : (当月以降の年月) 操作日が2021年2月の場合、2021年2月以降の年月を指定します。
- ●セキュリティコード : (**任意の3桁の数字**) セキュリティコードオプションをお申込みの際に表示されます。 セキュリティコードはカードの裏側もしくは表面にある3桁~4桁の 数字となります。
- ●支払い回数 : 「**一括払い**」 ※物販の場合、分割払いを選択できますが、 役務(サービス)については一括払いのみとなります。

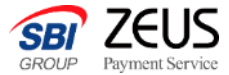

### 12確認ページへ進む

#### クレジットカード決済お申し込み サイト名 サイト名

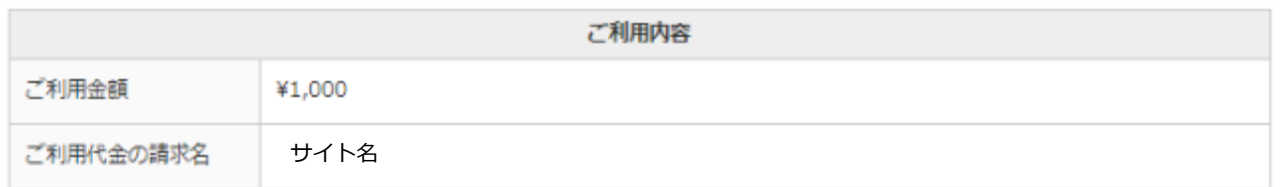

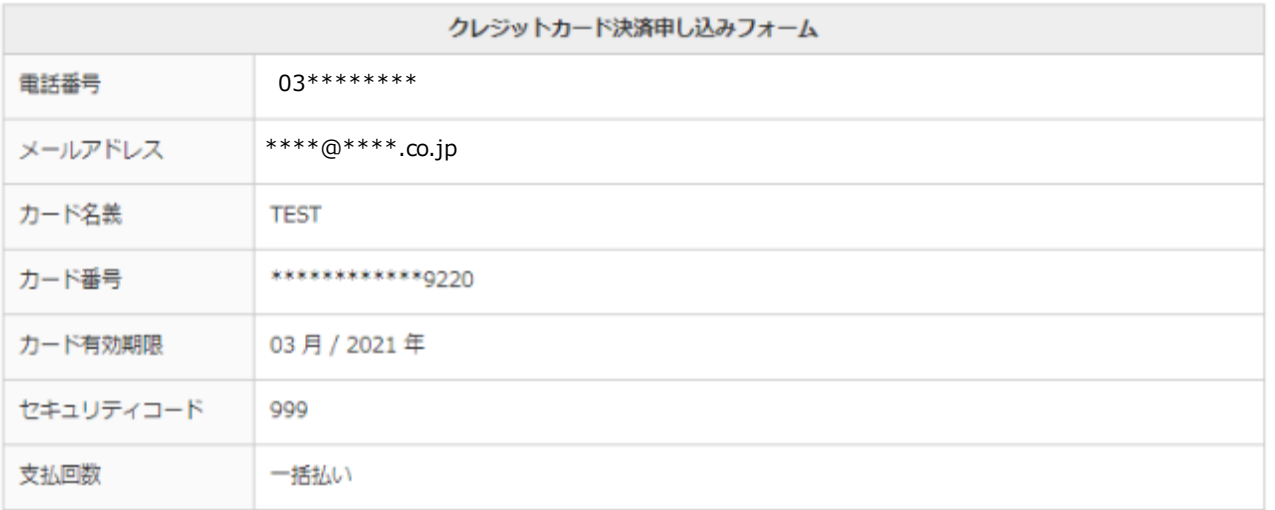

#### ※「お申し込み」ボタンを1度だけ押してください。10秒前後でページが更新されます。

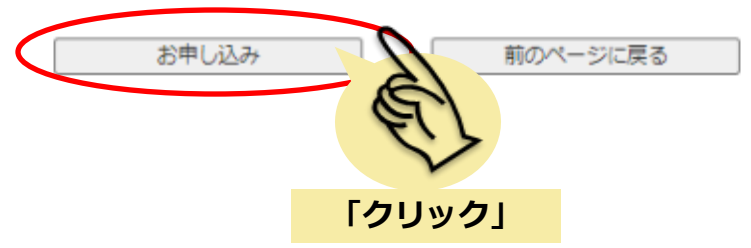

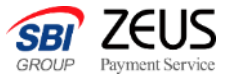

### ⑬こちらで決済完了となります

クレジットカード決済お申し込み サイト名 サイト名

> 決済が完了しました。 ご利用ありがとうございました。

#### ※決済失敗になると下記のようなページが表示されます。

#### 今回のお申し込みは受け付けられませんでした。

入力情報に誤りがないか再度ご確認の上、お申し込みをいただくか 別のクレジットカードでお申し込みください。 カード情報入力へ戻る

#### 【お問合せ】

株式会社ゼウス 〒150-0002 東京都渋谷区渋谷2-1-1 青山ファーストビル カスタマーサポート(24時間365日) Tel: 0570-02-3939(つながらないときは03-4334-0500) E-mail: support@cardservice.co.jp

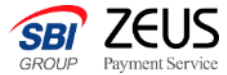

## **3.決済結果の確認**

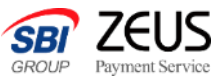

### ⑭売上管理画面から決済結果を確認します

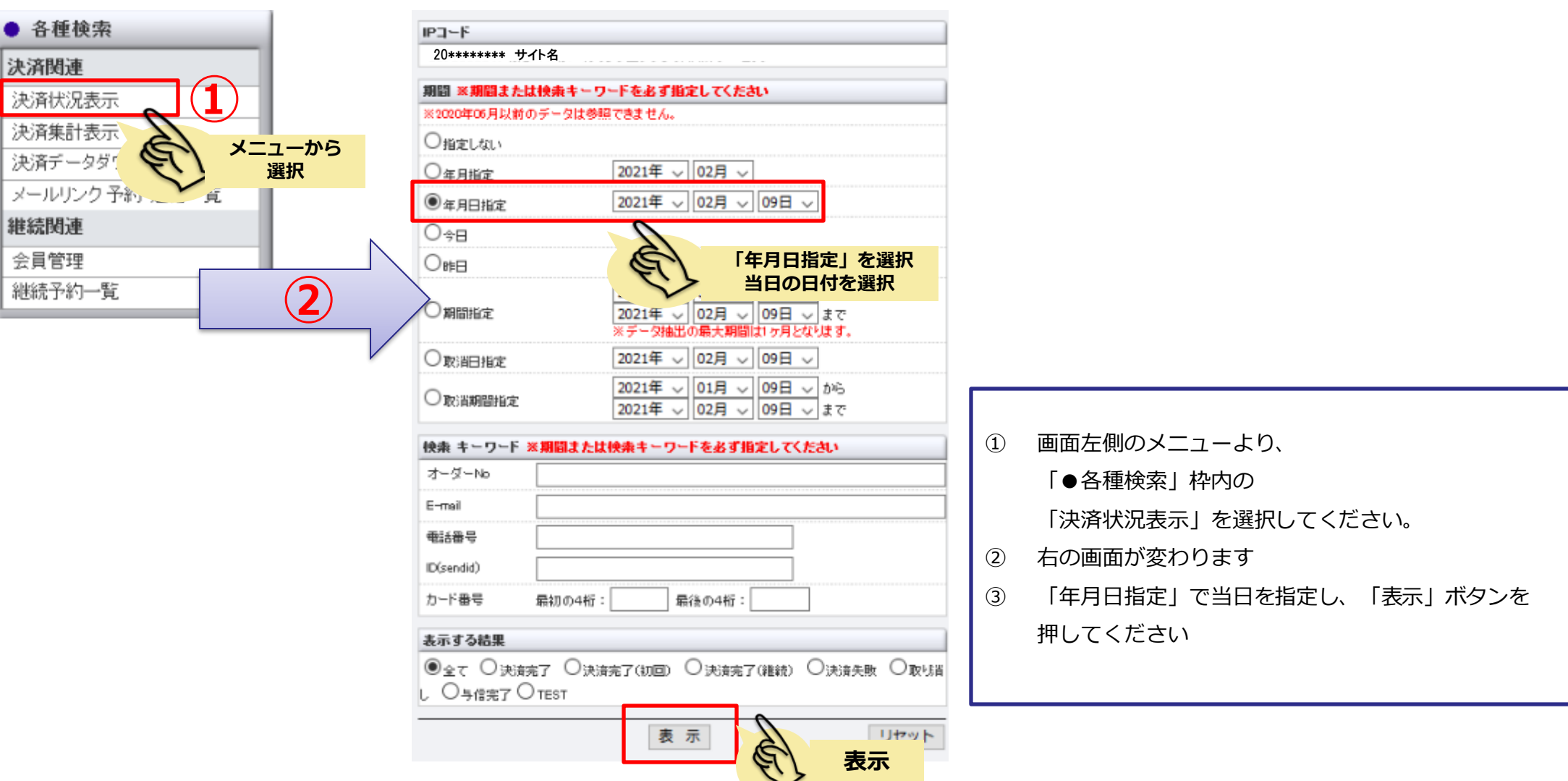

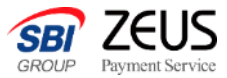

### (5)決済結果の確認

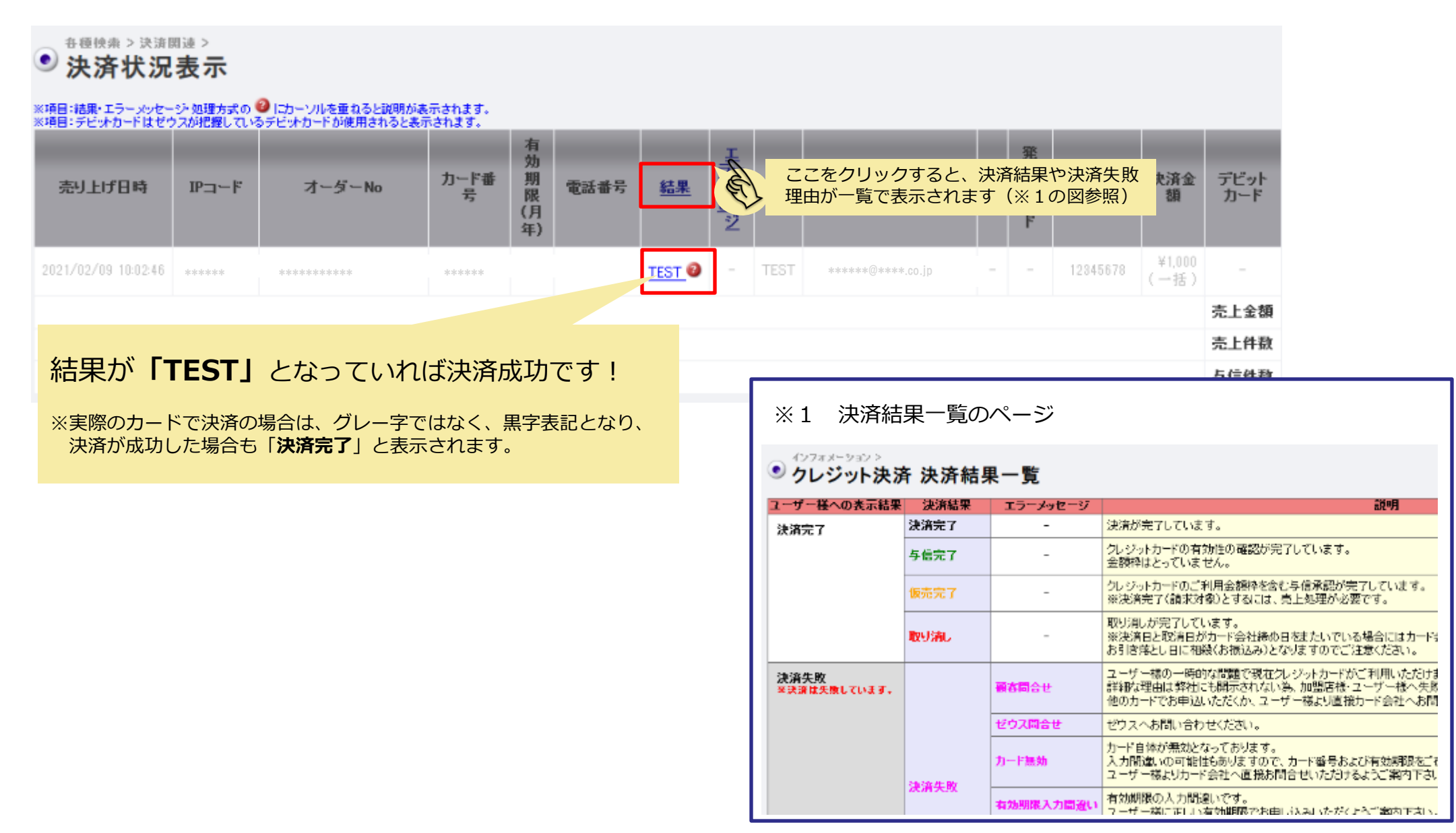

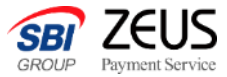

### ⑳決済結果の確認

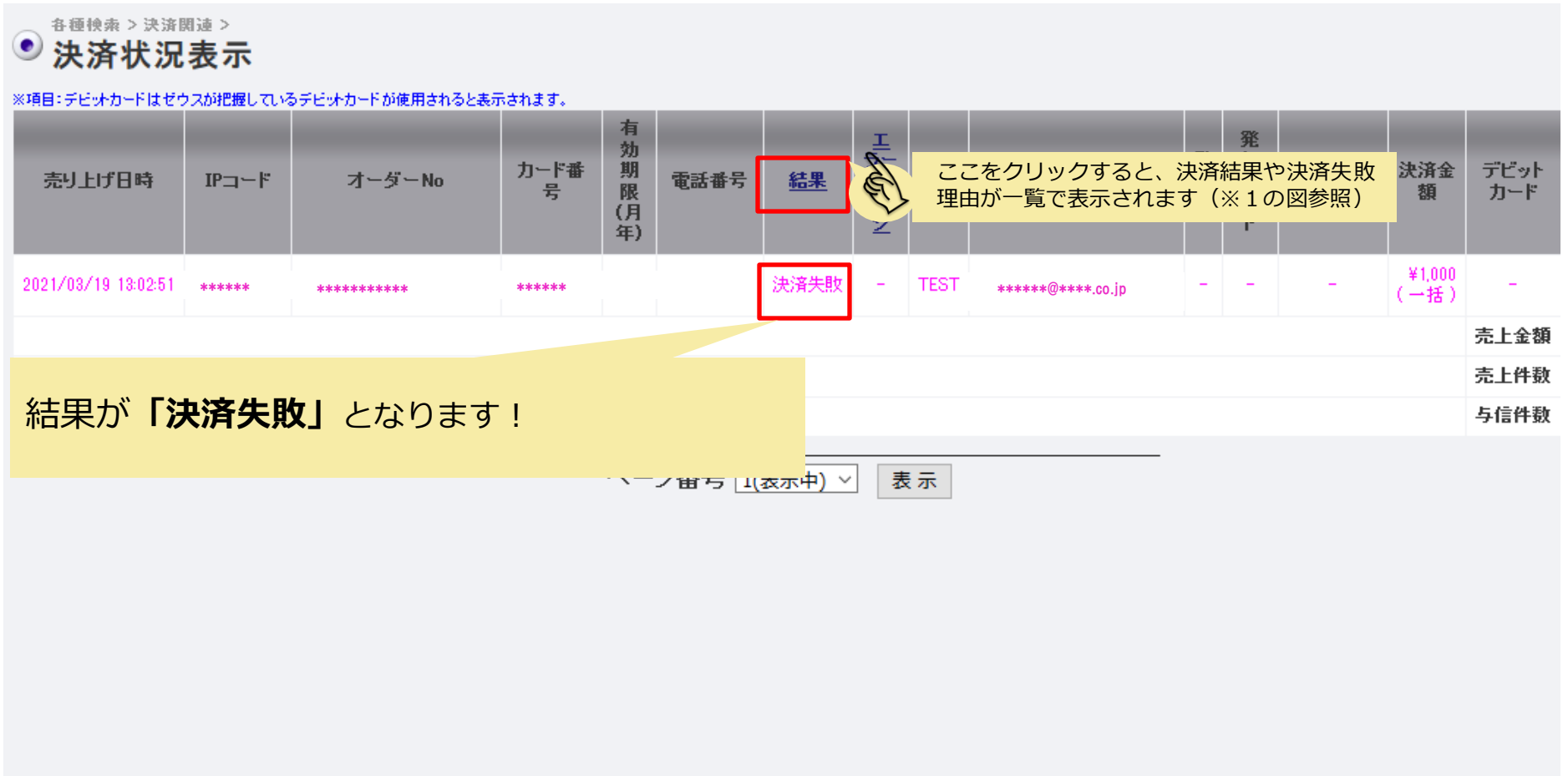

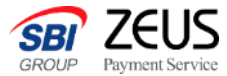

### **4.(継続課金ご利用の加盟店様向け) テスト決済**

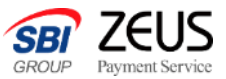

### ㉑メールで決済した会員(自分)に対して 継続課金をします

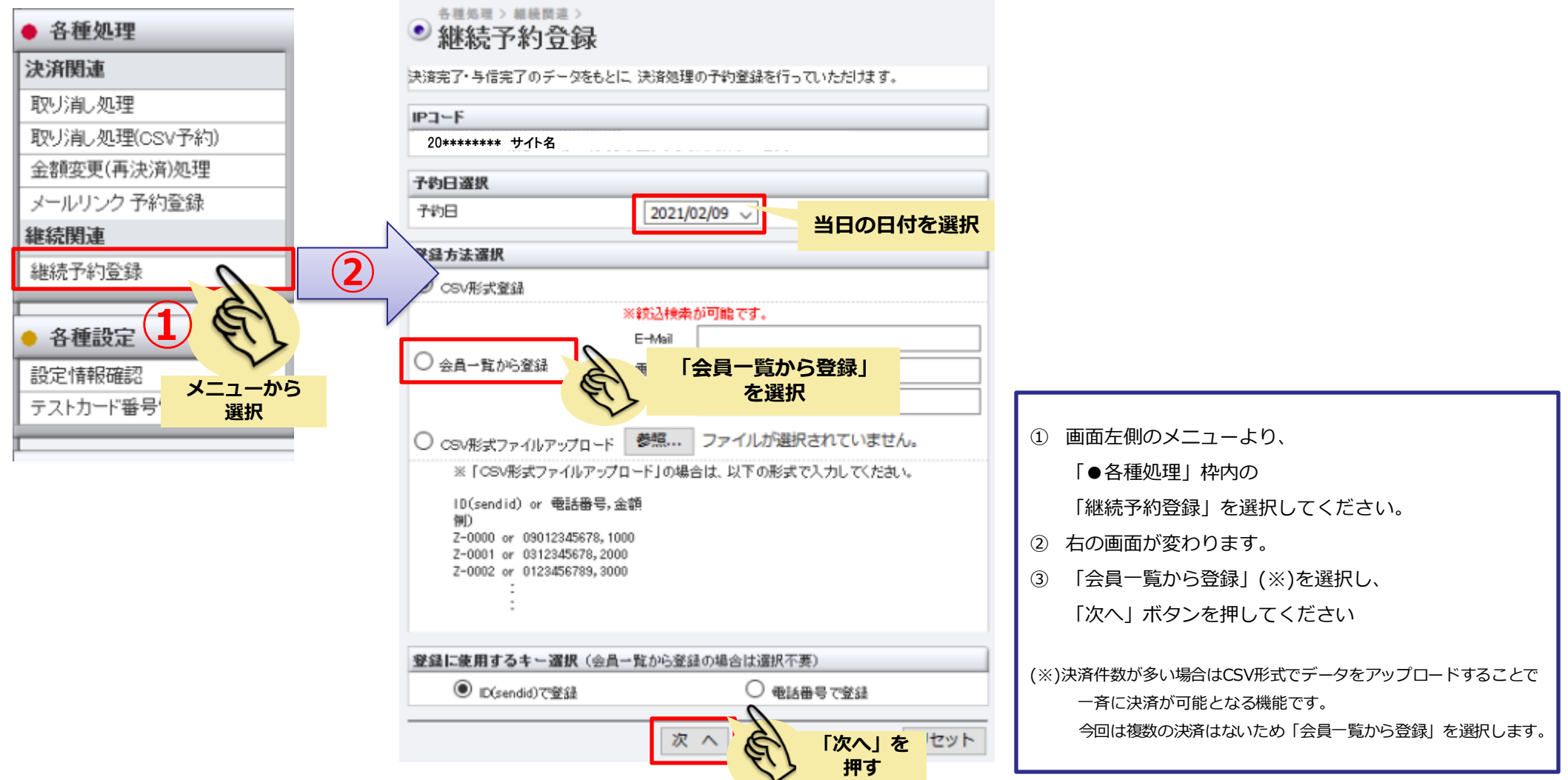

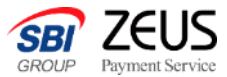

### ㉒該当の会員情報を見つけます

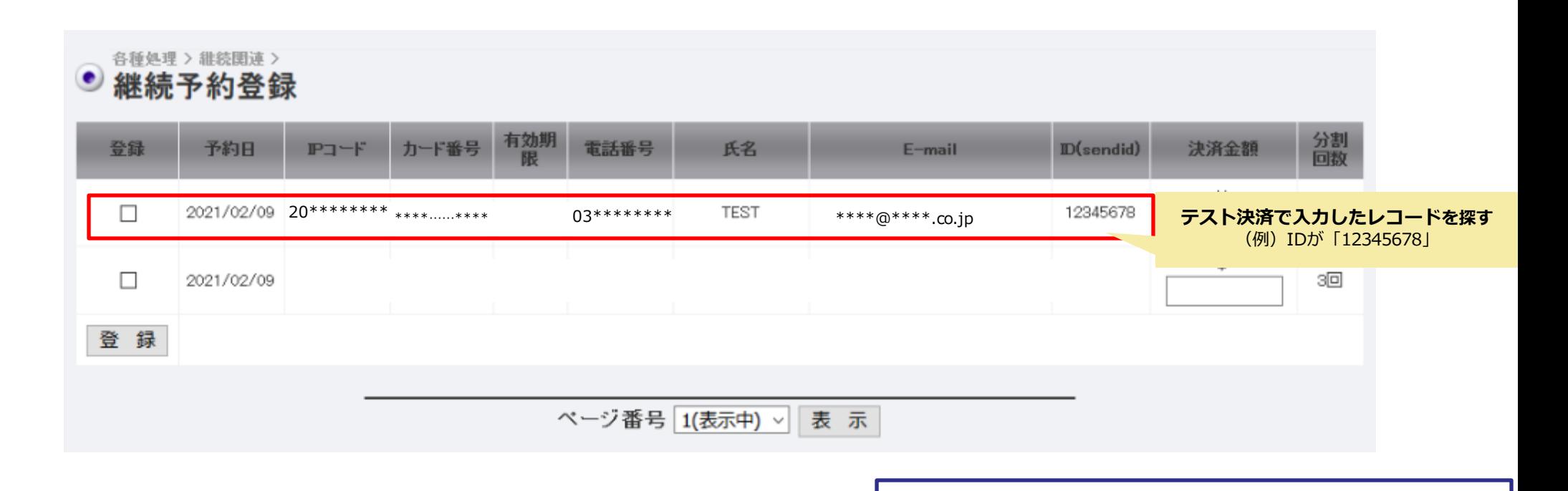

テスト決済で入力した情報が登録されているレコードを確認。

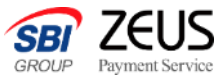

### ㉓会員データの選択と金額を指定

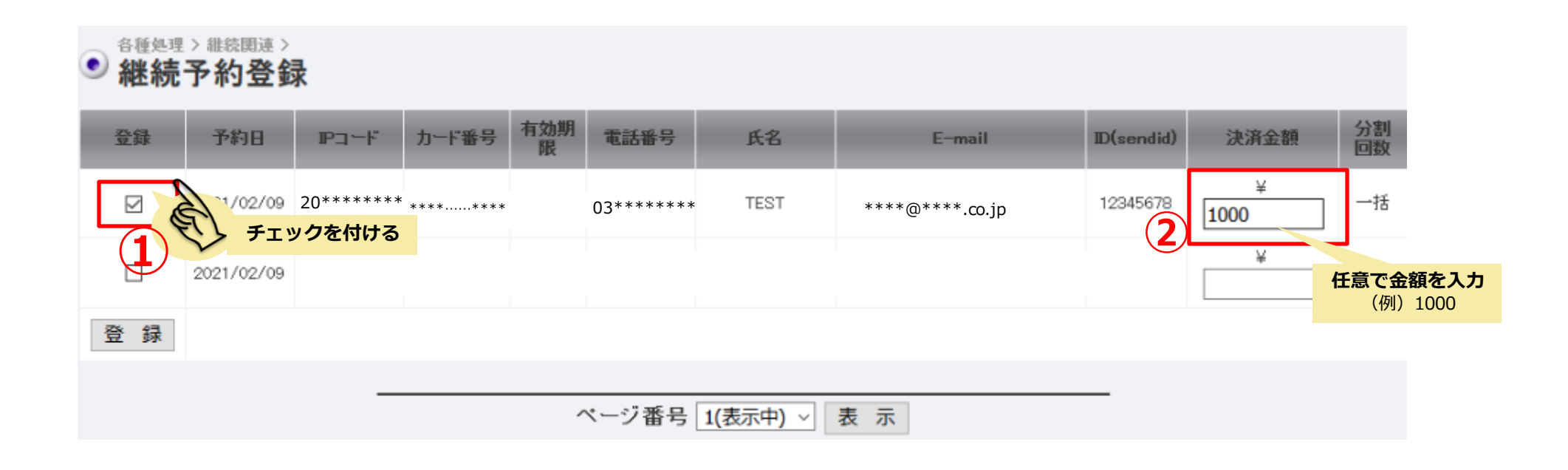

①該当のレコードにチェックを入れる

②決済金額を入力する(例:1000)

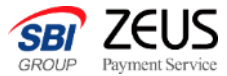

### ㉔登録ボタンを押す

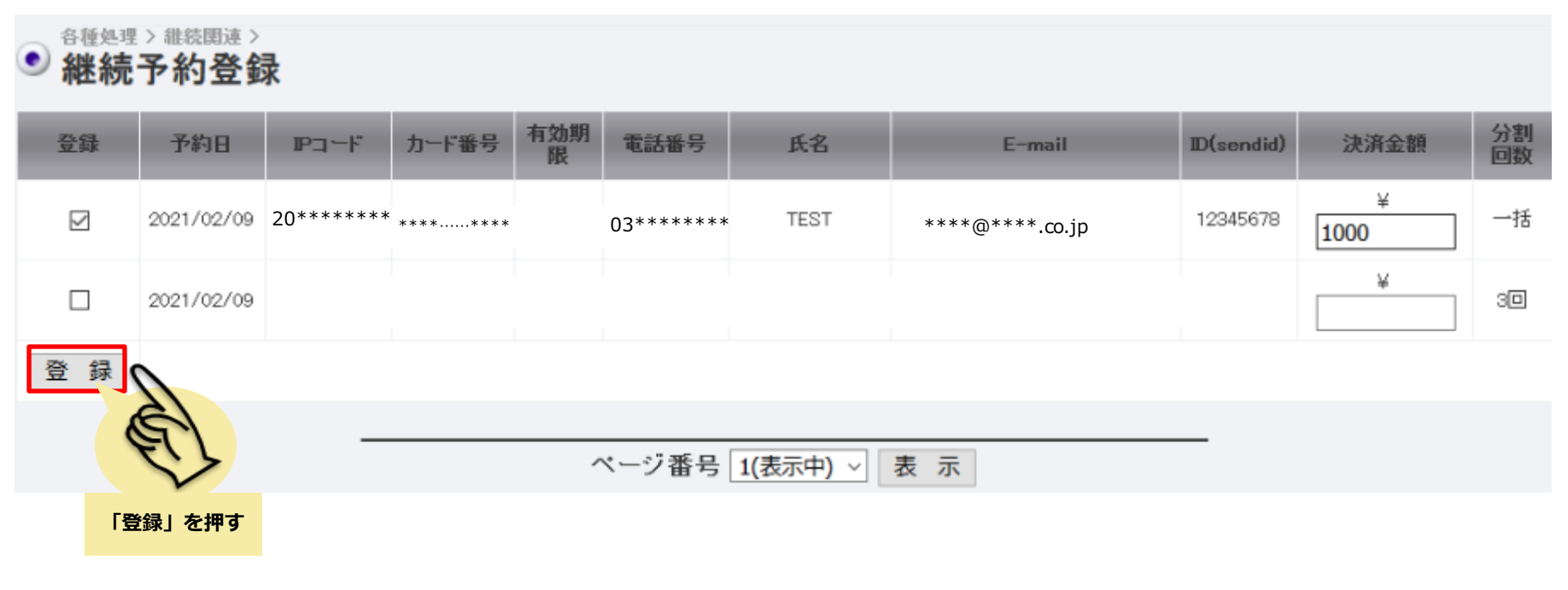

「登録」ボタンを押してください。

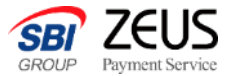

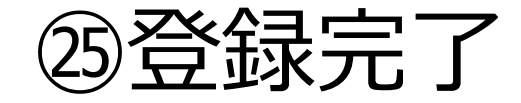

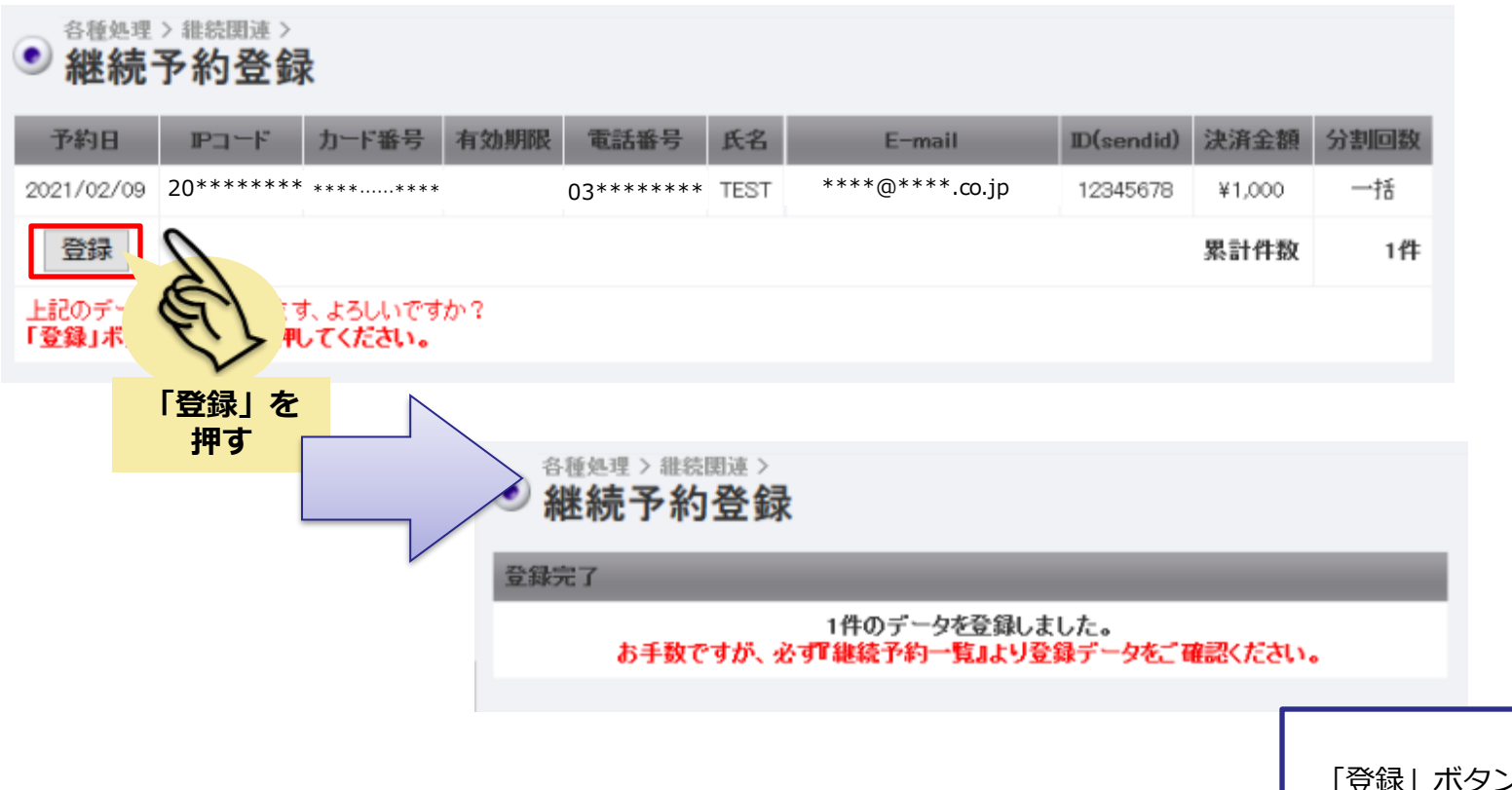

「登録」ボタンを押し、登録完了画面が表示されることを 確認します。

正常登録されたら、予約登録が完了となります。

### **実際の決済は当日の15時以降に行われます。**